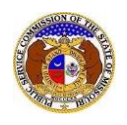

To search for historical rate increase data for small company water and sewer companies:

- 1) Navigate to EFIS.
- 2) Select the 'Case e-Filings & Search' tab.

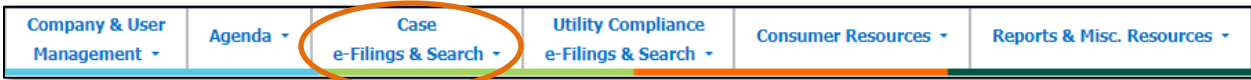

3) Select the 'Small Company Rate Increase Search' link.

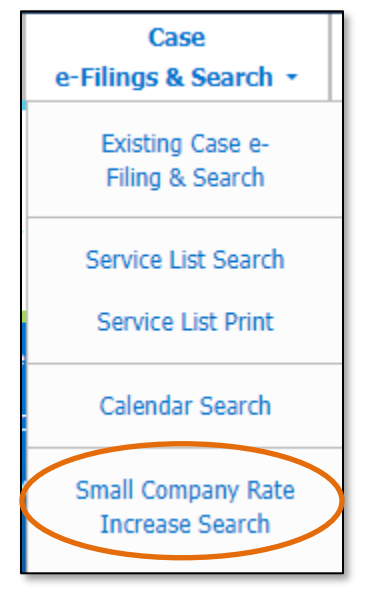

- 4) Input the applicable search criteria.
- 5) Select the **Search** button; or click the **Clear** button to clear all fields and start over.

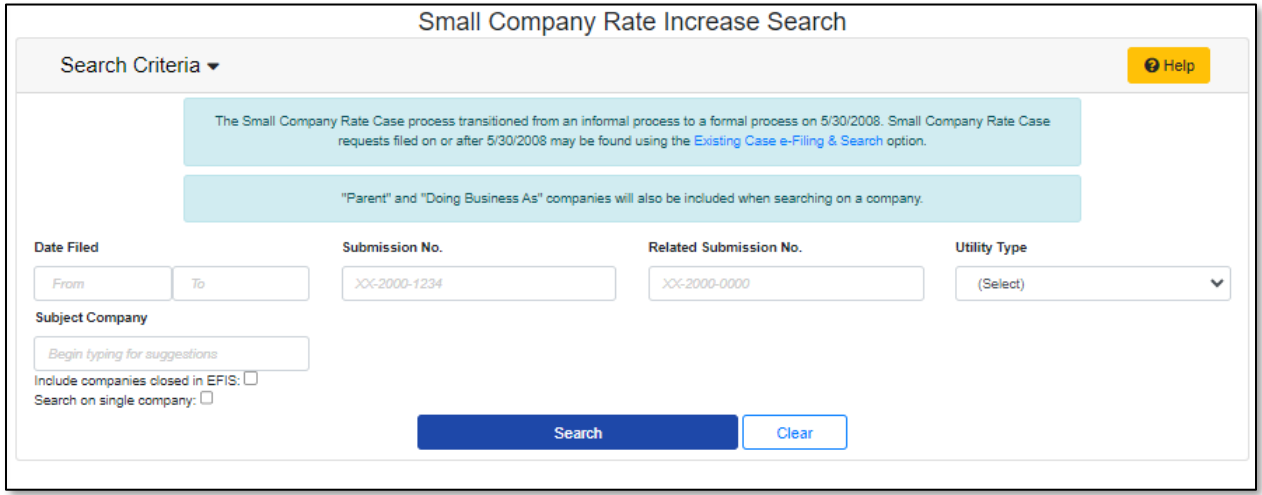

6) A list of rate increases will be displayed below the Search button.

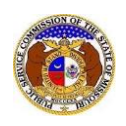

7) Click on the submission number in the **Submission No.** column to view the small company rate increase submission in its entirety.

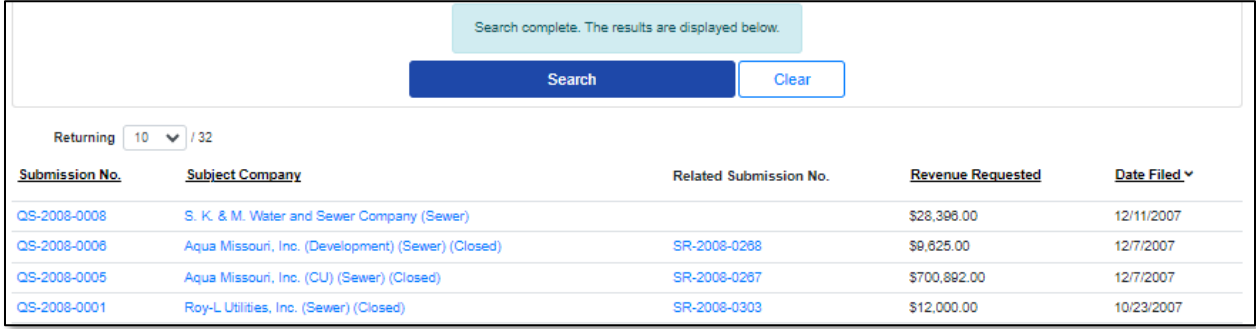

*For additional assistance, please contact the Data Center at (573) 751-7496 or [dcsupport@psc.mo.gov.](mailto:dcsupport@psc.mo.gov)*